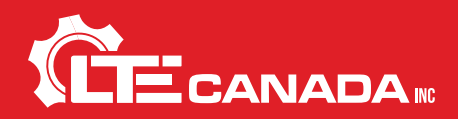

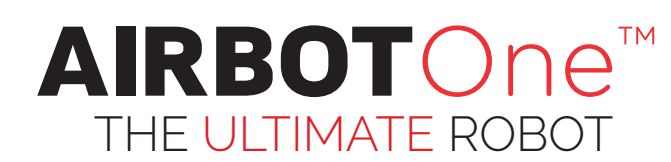

# USER GUIDE $\sum$

# STARTING UP THE ROBOT

When using it first, here is how to set up the AirBot One's 2 HD cameras. It is highly recommended to familiarize yourself with the use of the robot before using it in the dock.

- 1. Connect the robot to the control box with the cable (Ethernet connector threaded socket).
- 2. Put the robot's case power on by plugging in the power cord and turn the contact key.
- 3. Open the software called AirBot One on the desktop.

*\*The cameras are configured at the factory, however it is sometimes necessary to configure them again. Follow the configuration steps below as needed.*

# CAMERAS CONFIGURATION

- 1. Open the software called *Security Monitor Pro* on the desktop.
- 2. Click on the tab *add a new camera*.

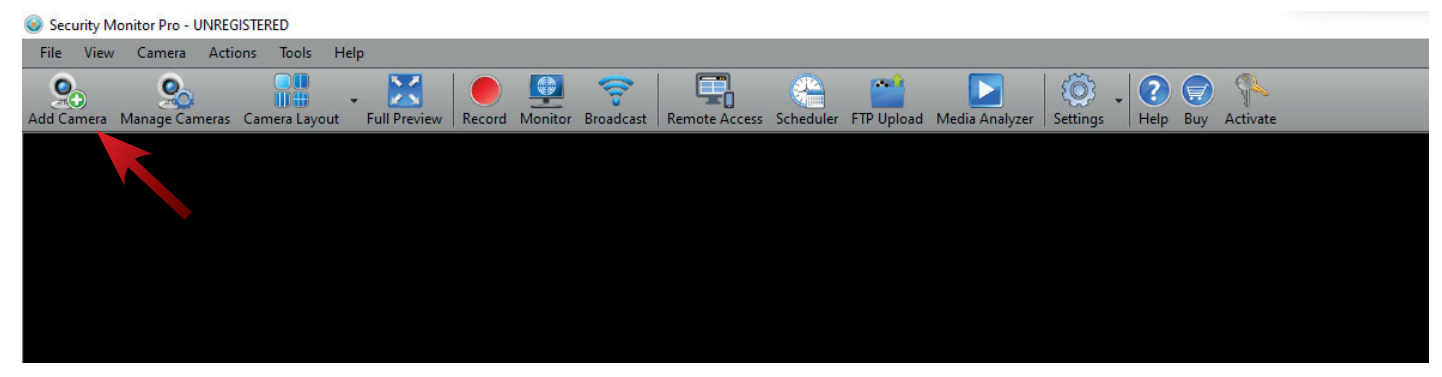

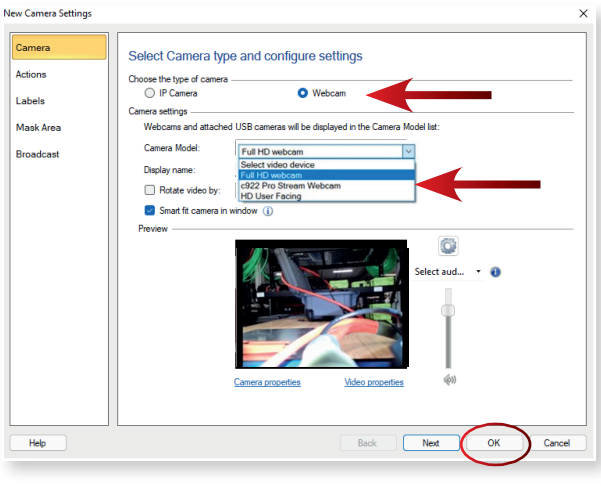

3. Set the camera type to *WEBCAM* and select *C922 Pro Stream Webcam* for the front camera.

4. Click *OK* and then *Create*

#### 5. *Repete steps 2 to 4* to add the rear camera and select *Full HD Webcam.*

*\*The camera should start automatically, otherwise follow the 'Remove Camera' step and resume installation.*

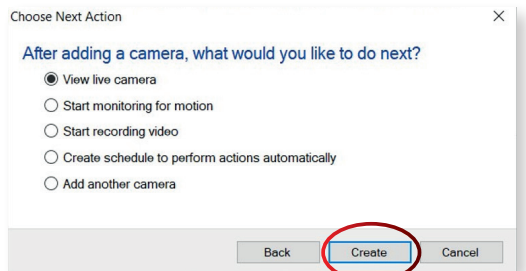

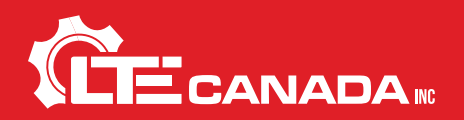

## CAMERAS MANAGEMENT

## ADD, REMOVE OR EDIT CAMERAS

To add, remove or edit cameras, click on *Manage Cameras.*

Security Monitor Pro - UNREGISTERED

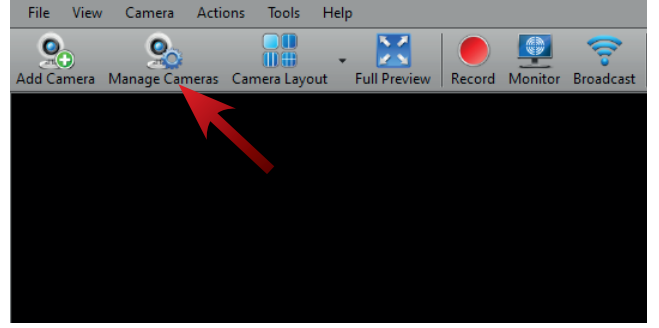

.<br>Manage Cameras  $\times$ View the camera status and manage its settings List of cameras Camera Name IP Address or URL Camera Status c922 Pro Stream Web m Previe Full HD webcam **Add Camera** Edit Camera. Remove Camera Help Close

### RECORDING AND PHOTOS

#### **RECORDING :**

- 1. Click the *red record button*.
- 2. *Select cameras* you want to record in the new pop-up window.
- 3. Click *Start Recording*.

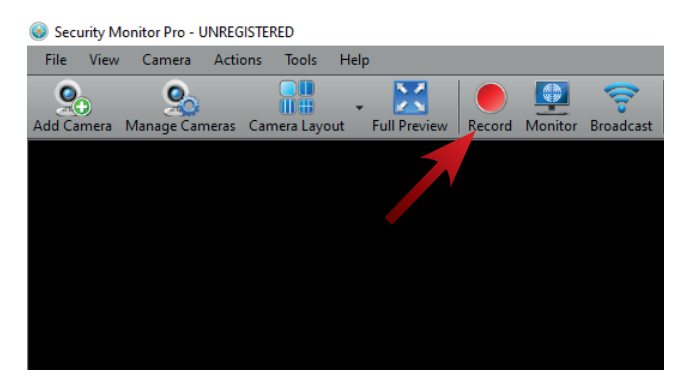

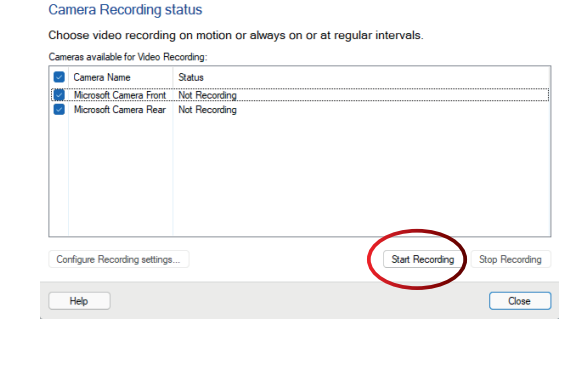

#### **PHOTO CAPTURE :**

1. *Click right* on either camera to choose *Take photo.*

*By default, your photos and videos are saved into this folder : Documents\Security Monitor Pro\Media*

*You can change the destination file into the app settings : Tools > Application Settings > Video and Photo*

Security Monitor Pro - UNREGISTERED

.<br>Video Recording

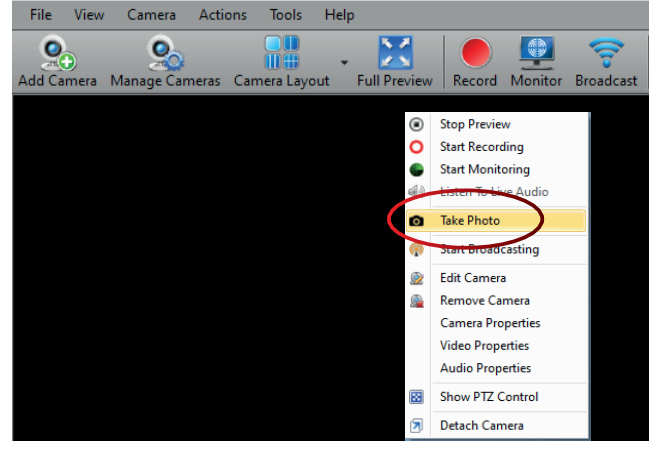

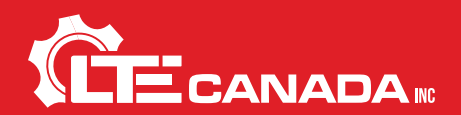

# USER GUIDE

#### **FULL-SCREEN MODE :**

- 1. To preview camera full-screen, *click Full Preview* button.
- 2. To exit full-screen preview mode, *click on the X button* in top right corner.

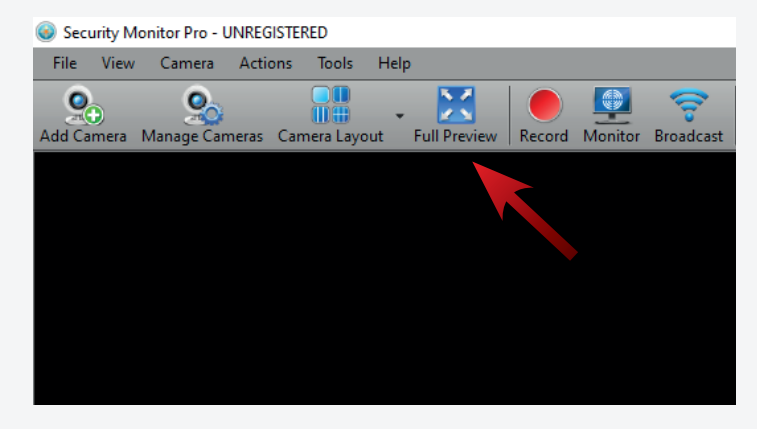

## PERSONALIZED RECORDING

## TEXT, DATE AND TIME STAMP

When both cameras are installed and ready to work, it is possible to add *Date and Time Stamp*, as well as the addition of *Text Caption*.

- 1. Click on *Manage Cameras*.
- 2. *Select the camera* you want to edit and *click on Edit Camera*.
- 3. Click on *Labels* tab and select *Date and Time Stamp* and/or *Text Caption*.
- 4. *Repete* steps for the other camera

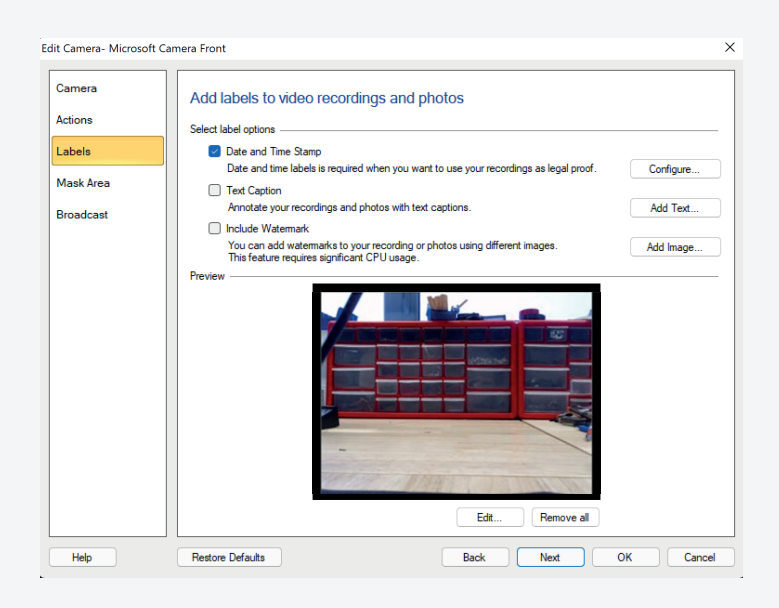

-්ල-*Display the name of cameras, for example ''Front Cam'' and ''Rear Cam'' using text caption.*

#### ADD YOUR BRAND LOGO

In the camera editing menu, it's also possible to add your custom logo when recording video or photo.

- 1. Click on *Manage Cameras*.
- 2. *Select the camera* you want to edit and *click on Edit Camera*.
- 3. Click on *Labels* tab and select *Include Watermark*.
- 4. *Repete* steps for the other camera

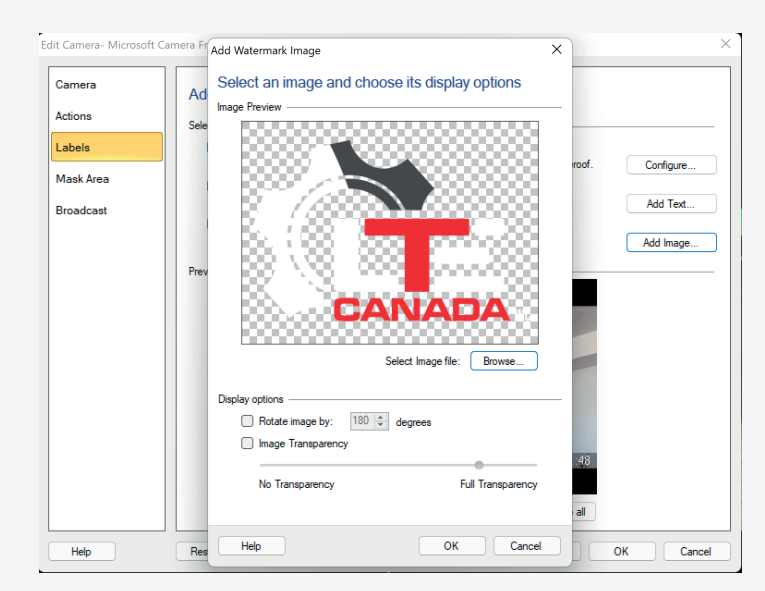

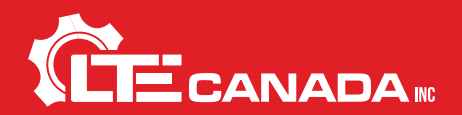

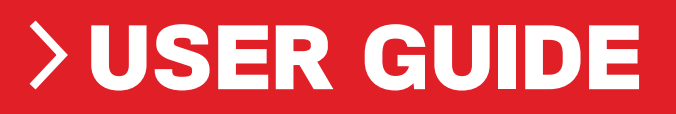

## TROUBLESHOOT

In case of any problems connecting either of the cameras, please follow those steps :

- 1. Right-click and select *Remove Camera*.
- 1. Then, *resume the camera installation procedure*.
- 1. If not resolved, *unplug all the wiring* and *start again*.
- 1. If you get the message ''Camera in use'' while adding a camera, *rightclick* on the camera preview and *select Stop Preview* and then *try adding the camera*.

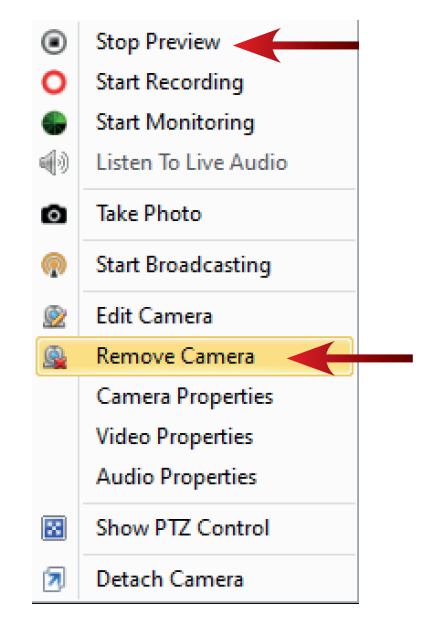

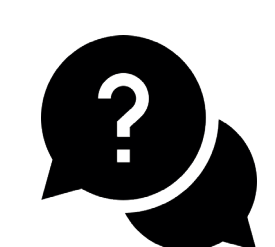

*If you have any other questions regarding the cameras configuration, general robot's controls or anything else, contact us, we will be pleased to help you !*

support@ltecanada.com +1 800-557-0966

We are continuously improving, please feel free to send us your comments and suggestions.

## **LTECANADA .COM**